# **Dell SE2222H/SE2222HV**

Dell upravitelj monitorja Uporabniški priročnik

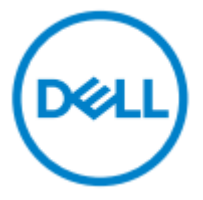

**Model monitorja: SE2222H/SE2222HV Regulativni model: SE2222Hf, SE2222HVf, SE2222Ht**

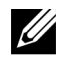

**OPOMBA: OPOMBA označuje pomembne informacije, ki vam pomagajo bolje izkoristiti vaš računalnik.**

**© 2021 Dell Inc. ali njegove podružnice. Vse pravice pridržane.**

Dell, EMC in druge blagovne znamke so blagovne znamke podjetja Dell Inc. ali njenih podružnic. Druge blagovne znamke so lahko blagovne znamke njihovih lastnikov.

2021 - 04

Rev. A00

**2** │

# <span id="page-2-0"></span>**Vsebina**

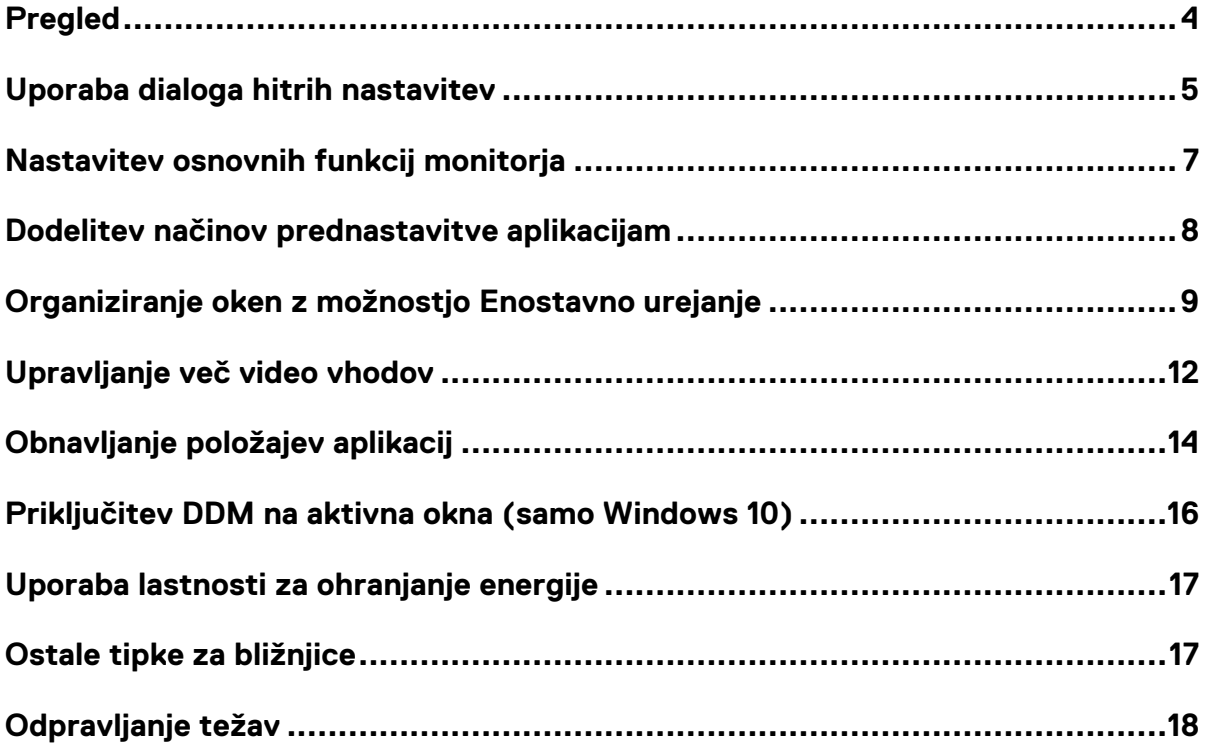

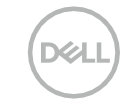

# <span id="page-3-0"></span>**Pregled**

U

Dell Upravitelj monitorja je aplikacija operacijskega sistema Microsoft Windows, ki se uporablja za nadzor skupine monitorjev. Omogoča ročno prilagajanje prikazane slike, dodeljevanje samodejnih nastavitev, upravljanje porabe energije, organizacijo oken, rotacija slik in druge funkcije na izbranih monitorjih Dell. Po namestitvi se Dell Upravitelj monitorja zažene vsakič, ko se zažene sistem in postavi svojo ikono v okence za obveščanje. Informacije o monitorjih, povezanih s sistemom, so na voljo, ko se pomikate nad ikono v okencu za obveščanje.

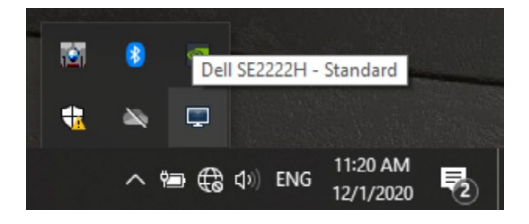

**OPOMBA: Dell Upravitelj monitorja za komuniciranje z vašim monitorjem uporablja kanal DDC / CI. Poskrbite, da bo DDC / CI omogočen v meniju, kot je navedeno spodaj.**

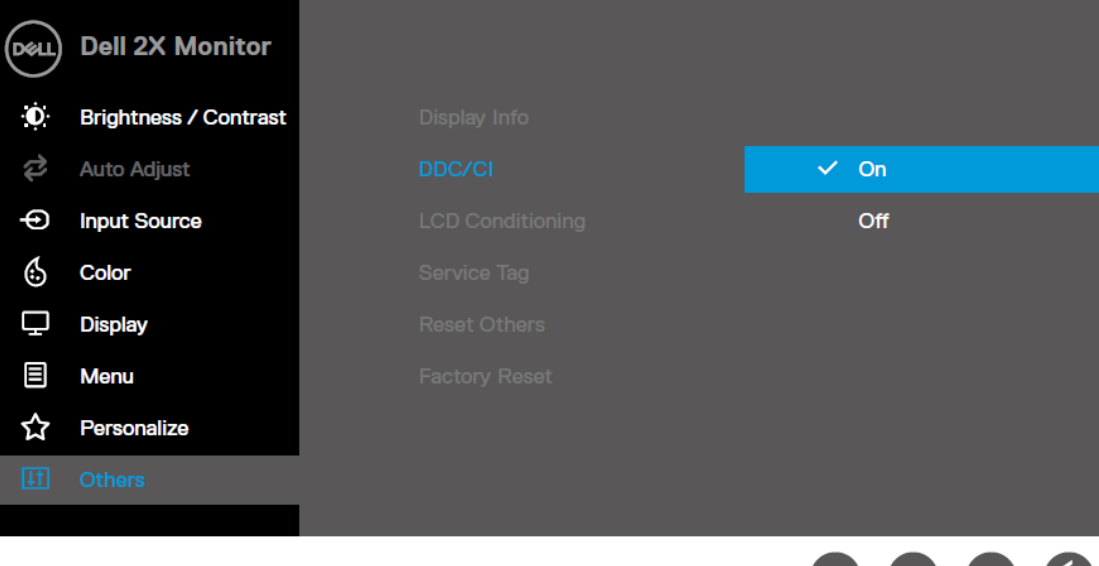

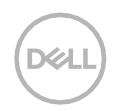

#### <span id="page-4-0"></span>**Uporaba dialoga hitrih nastavitev**

Za odpiranje pogovornega okna **Hitrih nastavitev** kliknite ikono v okencu za obveščanje. Če je z računalnikom priključenih več modelov, ki so podprte z modelom Dell, lahko v meniju izberete določen ciljni monitor. **Pogovorno okno** Hitrih nastavitev omogoča praktično nastavljanje nivoja svetlosti in kontrasta monitorja.Za spreminjanje ločljivosti monitorja lahko izberete **Ročni način** ali **Samodejni način**.

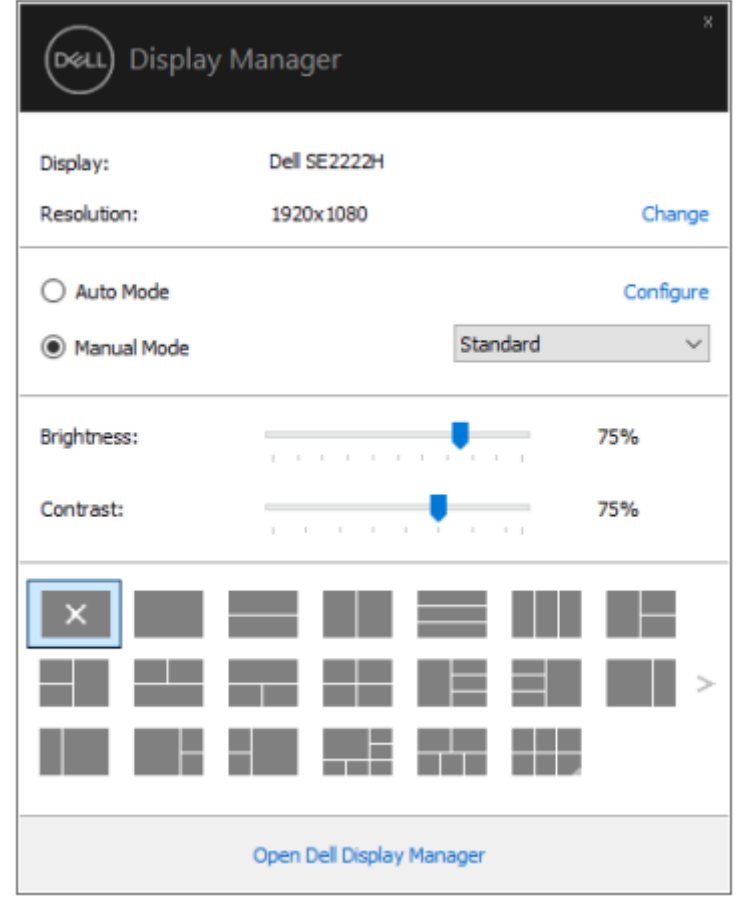

Pogovorno okno **Hitrih nastavitev** prav tako omogoča dostop do aplikacije Dell Upravitelj monitorja in njene napredne uporabniškega vmesnika za prilagajanje osnovnih funkcij, konfiguracijo samodejnega načina in dostop do ostalih funkcij.

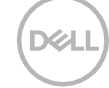

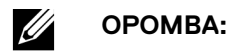

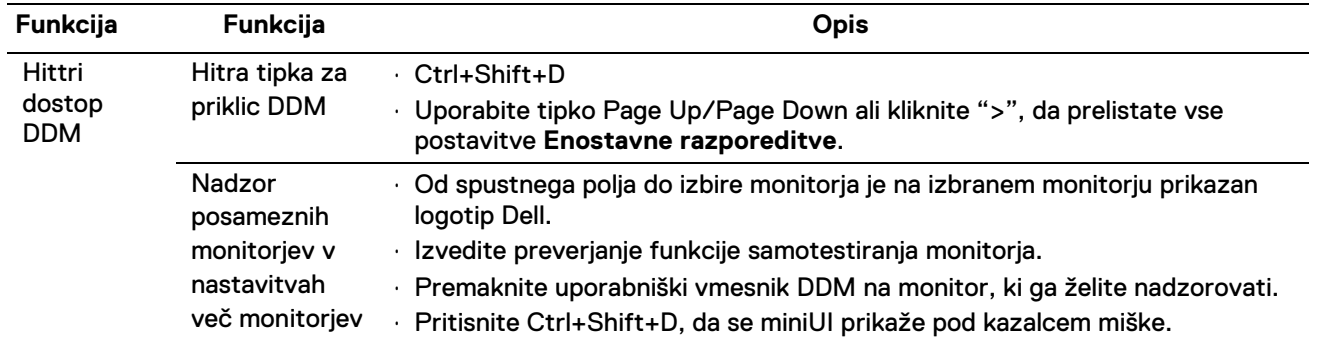

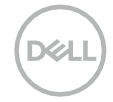

# <span id="page-6-0"></span>**Nastavitev osnovnih funkcij monitorja**

<u>U</u>

Lahko izberete **Ročni način**, ki vam omogoča ročno nastavitev prednastavljenega načina, lahko pa izberete tudi **Samodejni način**, ki uporablja prednastavljen način, ki temelji na aktivni aplikaciji. Na monitorju se prikaže trenutni način prednastavitve, kadar se ta spremeni. Izbrana **Svetlost** in **Kontrast**  je možno prilagoditi tudi iz **Osnovnega** zavihka.

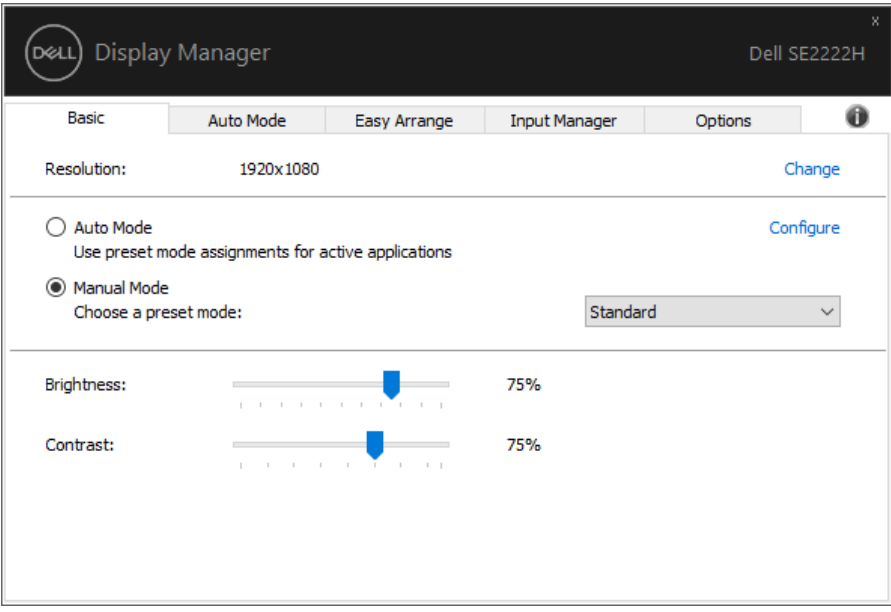

**OPOMBA: Če je priključenih več monitorjev Dell, izberite možnost "Omogoči nadzor matrice monitorja", če želite pri vseh monitorjih uporabiti nadzor svetlosti, kontrasta in barvnih nastavitev.**

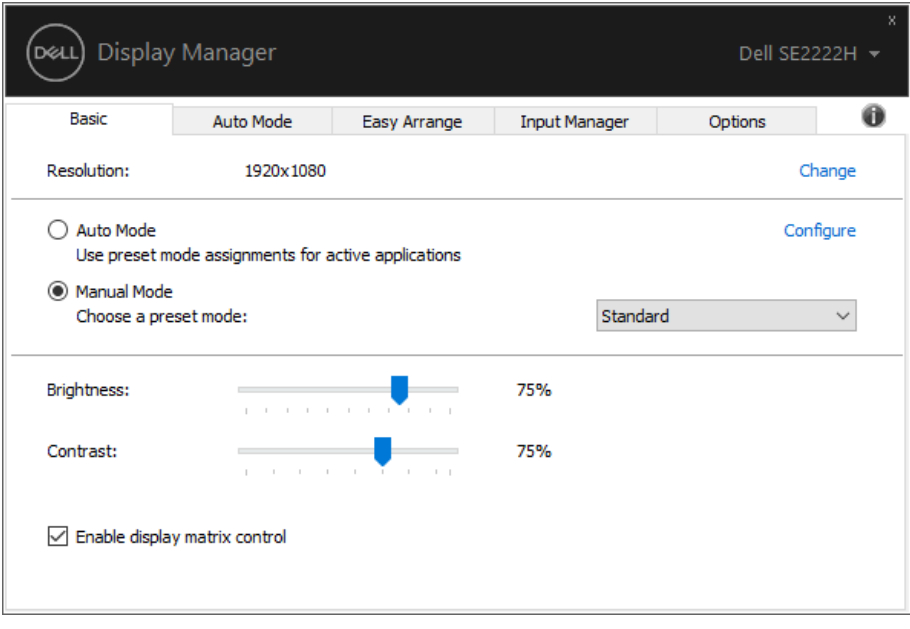

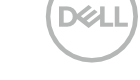

#### <span id="page-7-0"></span>**Dodelitev načinov prednastavitve aplikacijam**

Zavihek **samodejni način** vam omogoča združevanje določenih **načinov prednastavitev** z določeno aplikacijo in uporabo te aplikacije samodejno. Ko je **samodejni način** omogočen, aplikacija Dell Upravitelj monitorja samodejno priklopi na ustrezen **način prednastavitve,** kadarkoli se združena aplikacija aktivira. **Način prednastavitve**, ki je dodeljen določeni aplikaciji, je lahko enak na kateremkoli povezanem monitorju ali pa se lahko razlikuje od monitorja do monitorja.

Dell Upravitelj monitorja je prednastavljen za številne priljubljene aplikacije. Če želite dodati novo aplikacijo na seznam dodelitev, preprosto povlecite aplikacijo z namizja, Windows Start menija ali drugje in jo spustite na trenutni seznam.

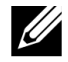

**OPOMBA: Določitve načina prednastavitve za paketne datoteke, skripte, nakladnike in neizvedljive datoteke, kot so zip arhivi ali pakirane datoteke, niso podprte.**

Nastavite lahko tudi način prednastavitve iger, kadar se aplikacija Direct3D izvaja v celozaslonskem načinu. Da bi aplikaciji preprečili uporabo načina, mu dodelite drug način prednastavitve.

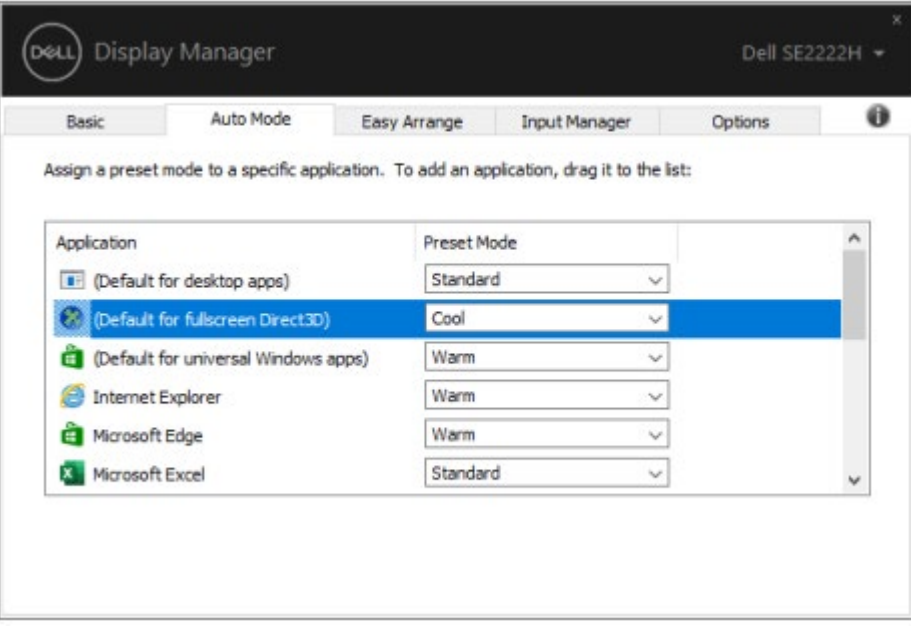

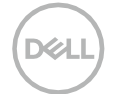

#### <span id="page-8-0"></span>**Organiziranje oken z možnostjo Enostavno urejanje**

**Enostavno urejanje** vam pomaga učinkovito organizirati okna aplikacij na namizju. Najprej izberete vnaprej določen vzorec postavitve, ki ustreza vašemu delu, nato pa morate samo povleči okna aplikacije v definirana območja. Pritisnite ">" ali uporabite tipko Page Up/Page Down in našli boste več postavitev. Če želite ustvariti postavitev po meri, najprej organizirajte odprta okna in kliknite **Shrani**.

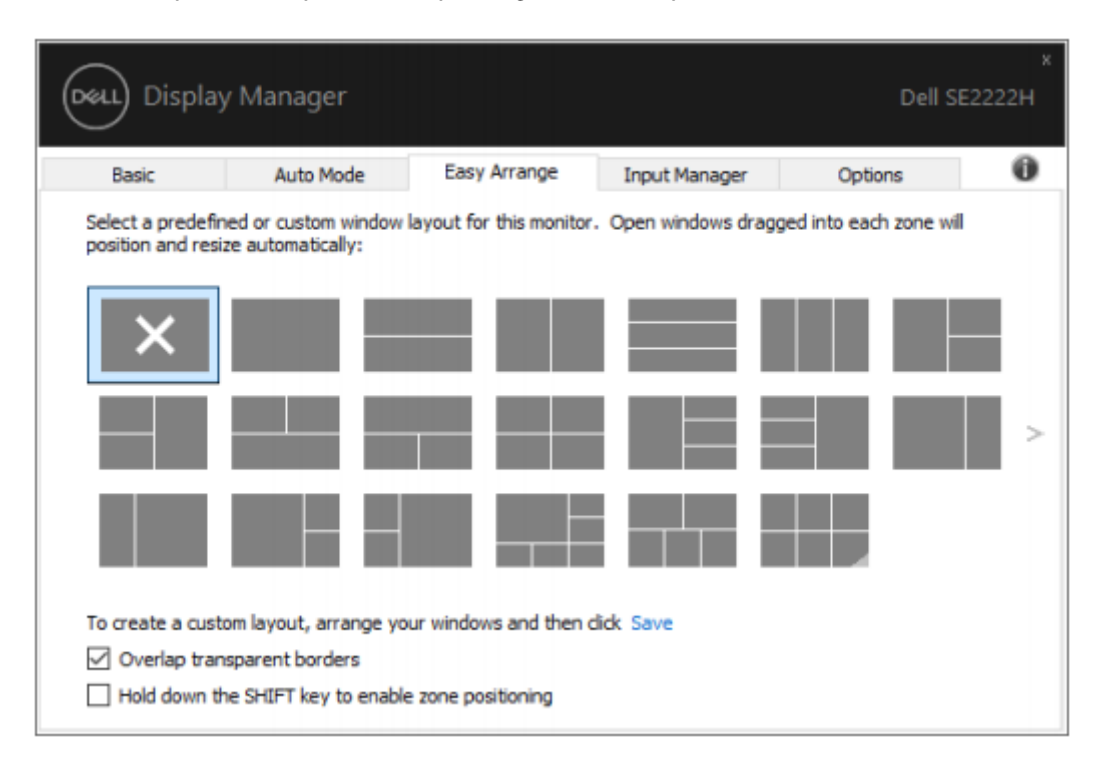

Pri Windows 10 lahko za vsako virtualno namizje uporabite različne postavitve oken.

Če pogosto uporabljate funkcijo Windows snap, izberite **"Pritisni tipko SHIFT za omogočanje pozicioniranja območja"**. Slednja funkciji Windows snap dodeli prioriteto pred možnostjo **Enostavno urejanje**. Nato boste za uporabo pozicioniranja možnosti **Enostavno urejanje** morali pritisniti tipko Shift.

**NST** 

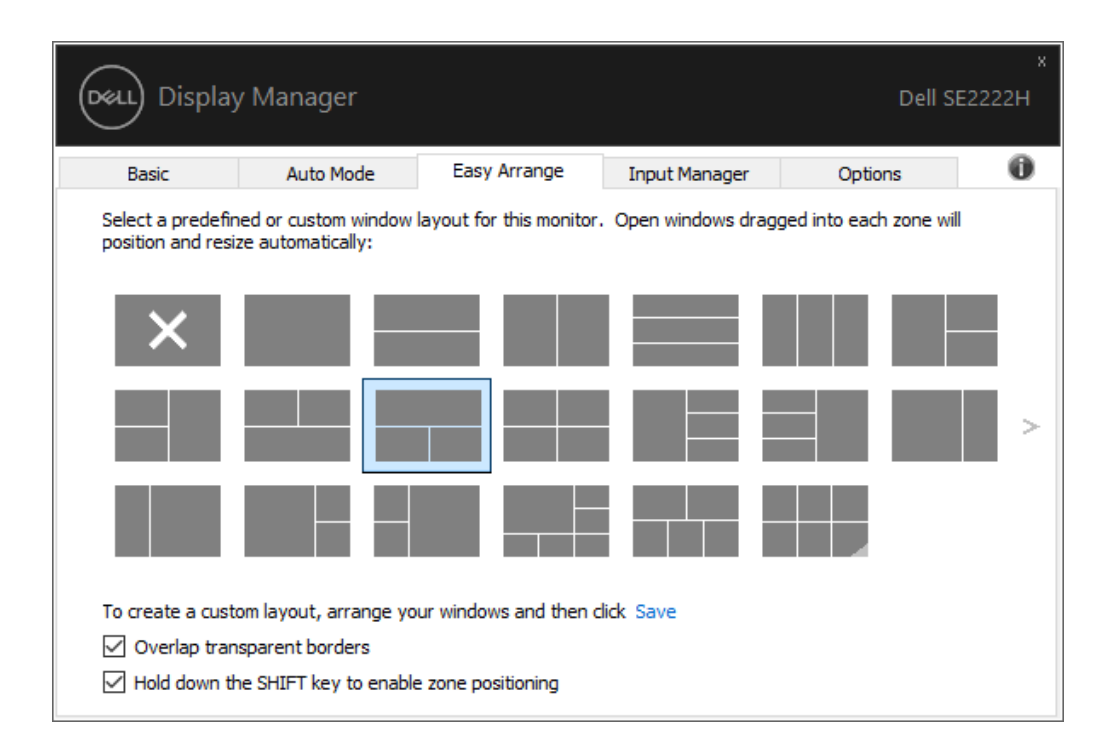

Če uporabljate več monitorjev v matriki, lahko uporabite postavitev **Enostavno urejanje** čez celotno površino vseh monitorjev kot eno namizje. Če želite omogočiti to funkcijo, izberite "**Razpon več monitorjev**". Za učinkovito uporabo monitorjev jih morate ustrezno poravnati.

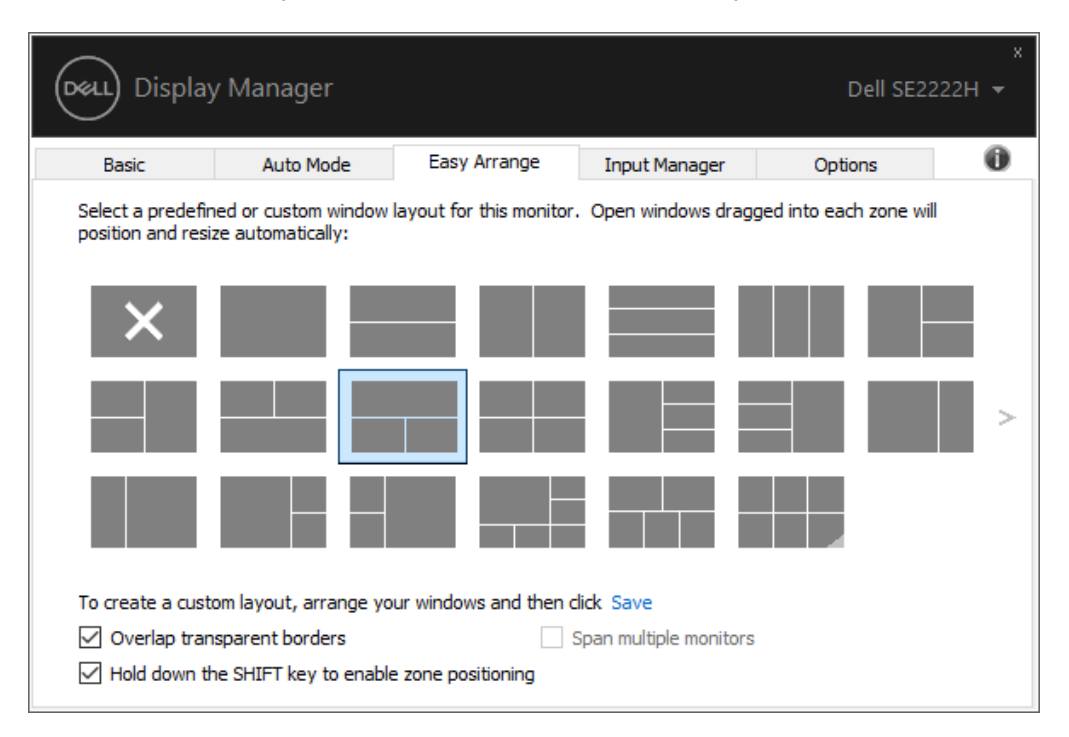

**OPOMBA: Nekatera aplikacija zahteva minimalno učinkovito ločljivost za svoje okno. Aplikacija se morda ne prilega območju Enostavnega urejanja, če je območje manjše od zahtevane velikosti okna.**

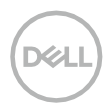

<u>U</u>

Obstajajo še drugi napredni načini uporabe funkcije **Enostavno urejanje**.Oglejte si spodnjo tabelo.

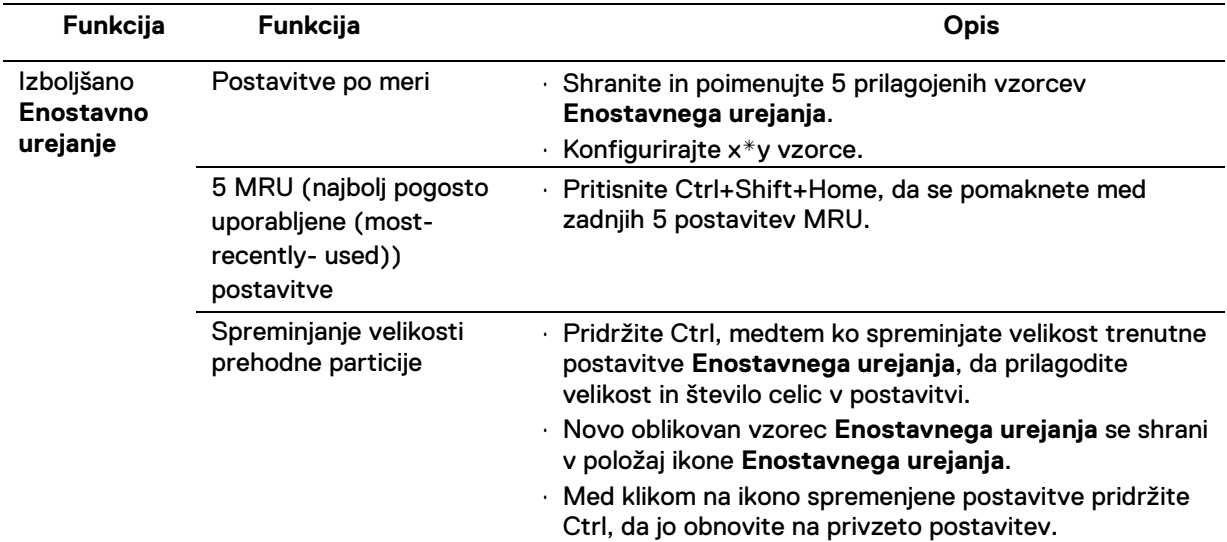

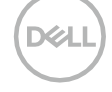

### <span id="page-11-0"></span>**Upravljanje več video vhodov**

Zavihek **Upravitelj vhodov** omogoča priročne načine, da lahko upravljate več video vhodov, ki so povezani z vašim monitorjem Dell. Omogoča preprosto preklapljanje med vhodi medtem ko delate več računalniki.

Navedena so vsa vrata za video vhod, ki so na voljo za vaš monitor. Vsak vhod lahko poljubno poimenujete. Po urejanju shranite vaše spremembe.

Lahko določite tipko za bližnjico, če želite hitro preklopiti na vaš najljubši vhod in drugo tipko za bližnjico za hitro preklapljanje med dvema vhodoma, če pogosto delate med njimi.

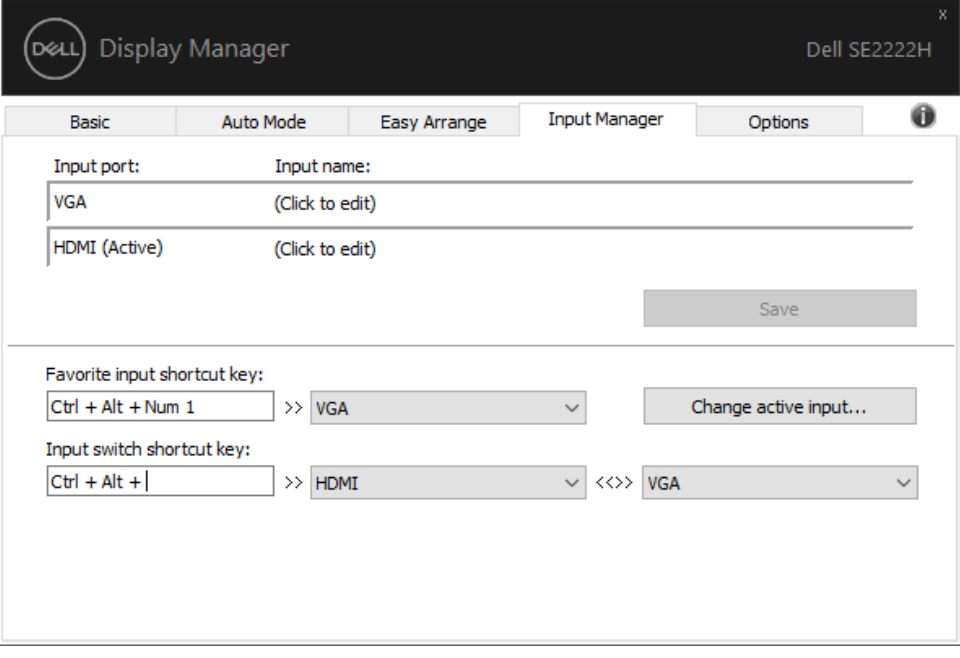

**DEL** 

Za preklop na katerikoli razpoložljiv vir vhoda lahko uporabite spustni seznam.

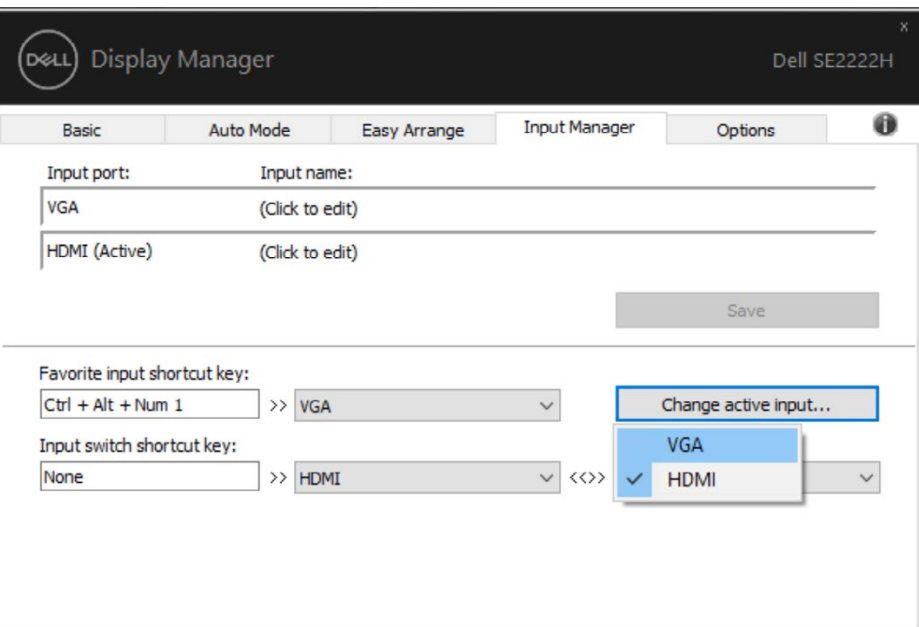

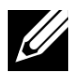

**OPOMBA: DDM komunicira z vašim monitorjem, tudi če monitor prikazuje video iz drugega računalnika. DDM lahko namestite na računalnik, ki ga pogosto uporabljate, in nadzorujete vhodno preklapljanje iz njega.**

**DDM lahko namestite tudi na druge računalnike, ki so priključeni na monitor.**

**DELI** 

# <span id="page-13-0"></span>**Obnavljanje položajev aplikacij**

DDM vam lahko pomaga obnoviti okna aplikacij v njihove položaje, ko se ponovno priključite računalnik na monitor(je). Do te funkcije lahko hitro dostopate tako, da z desno tipko miške kliknete ikono DDM v okencu za obveščanje.

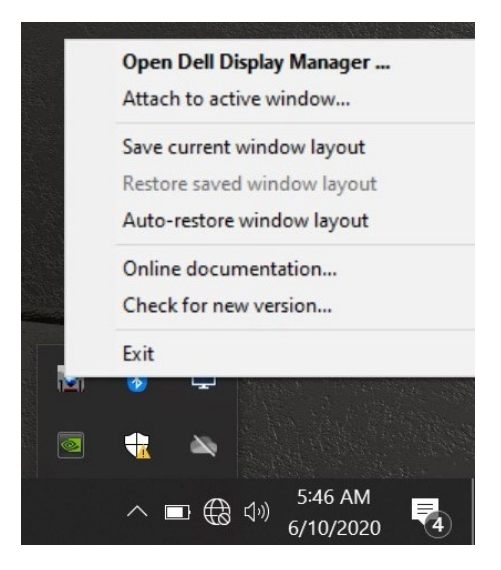

Če boste izbrali **"Samodejno obnovi postavitev okna"**, bo DDM položaje vaših aplikacijskih oken sledili in si jih zapomnil. DDM samodejno prestaviokna aplikacij v njihove izvirne položaje, ko se ponovno priključite računalnik na monitor(je).

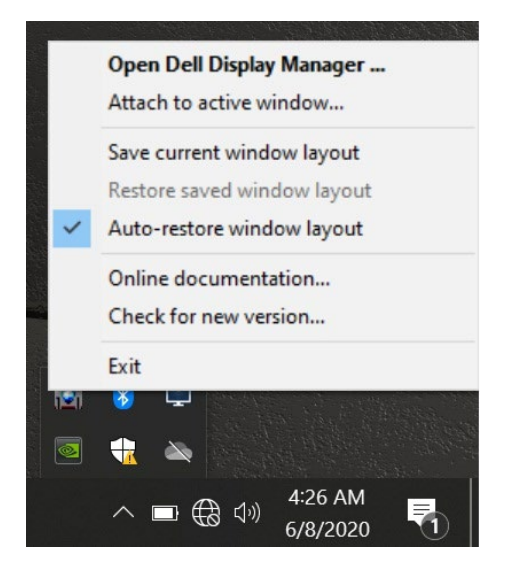

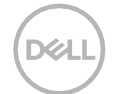

Če se želite vrniti na priljubljeno postavitev po premikanju oken aplikacij, lahko najprej "**Shranite trenutno postavitev oken**" in pozneje "**Obnovite shranjeno postavitev oken**".

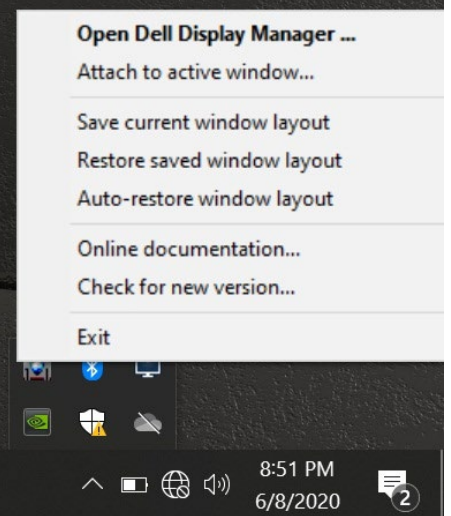

V svoji dnevni rutini lahko uporabljate monitorje različnih modelov ali ločljivosti, na njih pa lahko uporabite različne postavitve oken.DDM lahko prepozna monitor, ki ste ga ponovno priključili, in ustrezno prilagodi pozicije aplikacij.

Če v konfiguraciji matrike monitorja želite zamenjati monitor, lahko postavitev okna pred zamenjavo shranite in postavitev obnovite po namestitvi novega monitorja.

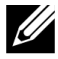

**OPOMBA: Če želite izkoristiti to funkcijo, morate te programe obdržati. DDM ne sproži aplikacij.**

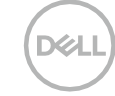

# <span id="page-15-0"></span>**Priključitev DDM na aktivna okna (samo Windows 10)**

Pri Windows 10 lahko ikono bližnjice DDM dodate v območje orodne vrstice aktivnih oken. Če želite aktivirati to funkcijo, kliknite z desno miškino ikono DDM na pladnju za obvestila in v odprtem meniju izberite **Priloži v aktivno okno**.

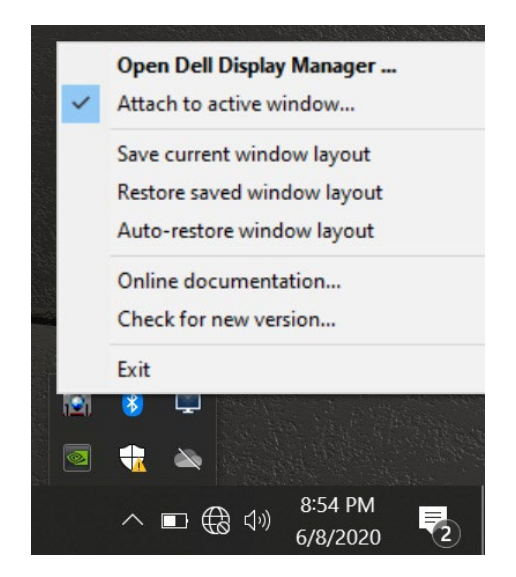

Ko z desno miškino tipko kliknete ikono v orodni vrstici, se prikaže hiter meni DDM, v katerem so prikazane možnosti v **Samodejnem načinu** in **Enostavnem urejanju**, da boste lahko enostavno prilagodili.

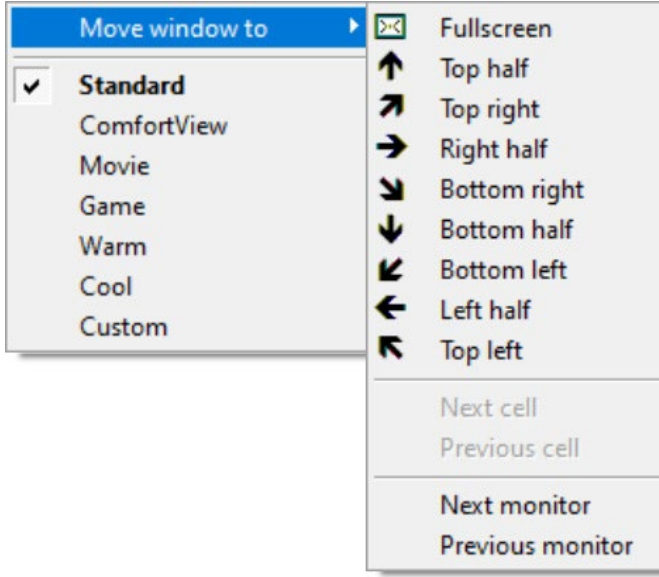

**16** │ **[Priključitev DDM na aktivna okna \(samo Windows 10\)](#page-2-0)**

DEL

### <span id="page-16-0"></span>**Uporaba lastnosti za ohranjanje energije**

Na podprtih modelih Dell je na voljo zavihek **Možnosti**, ki omogoča možnosti za ohranjanje energije PowerNap.Izberete lahko, da naj bo svetlost monitorja nastavljena na najnižjo raven ali da gre monitor v mirovanje, ko se aktivira ohranjevalnik monitorja.

#### <span id="page-16-1"></span>**Ostale tipke za bližnjice**

Določite lahko bližnjice za hiter dostop do naslednjih funkcij DDM:

- **Tipka za bližnjico do programa**: za hitro odpiranje pogovornega okna **Hitre nastavitve.**
- **Bližnjična tipka Enostavnem urejanju MRU**: za hitro uporabo 5 nedavno uporabljenih postavitev oken
- **Bližnjična tipka v oknu aplikacije**: za zagon hitrega menija z možnostmi v **Samodejnem načinu** in **Enostavnem urejanju.**

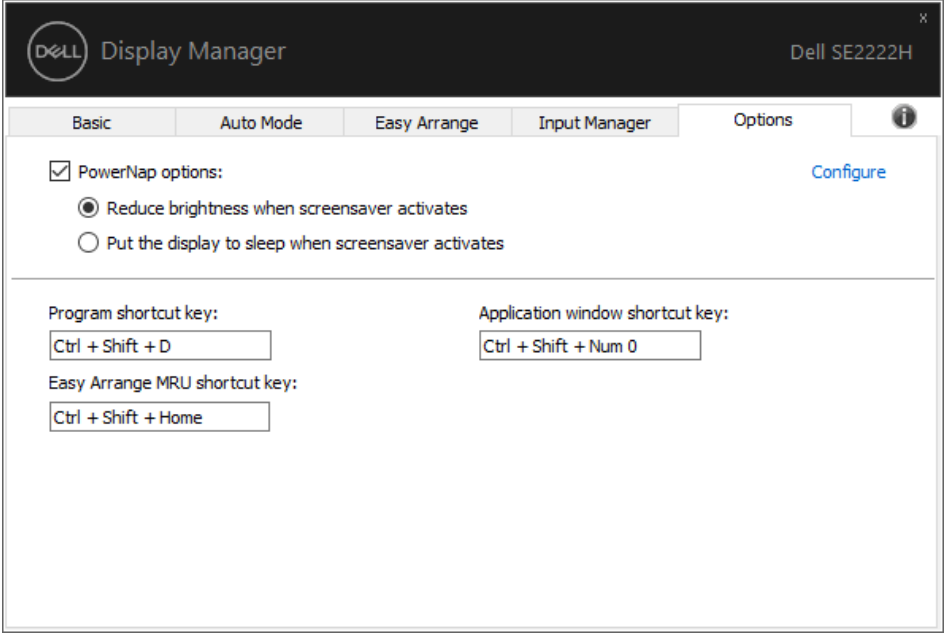

<span id="page-17-0"></span>Če DDM ne deluje z vašim monitorjem, bo DDM na pladnju za obvestila prikazal spodnjo ikono.

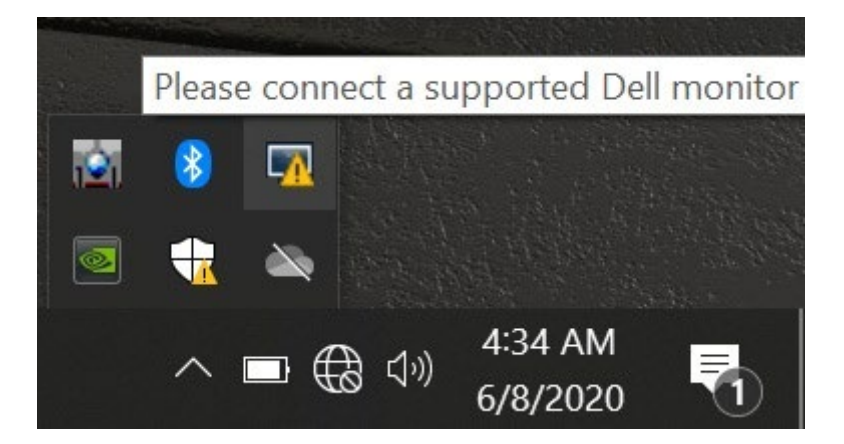

Kliknite na ikono, **DDM** pa bo prikazal bolj podrobno sporočilo o napaki.

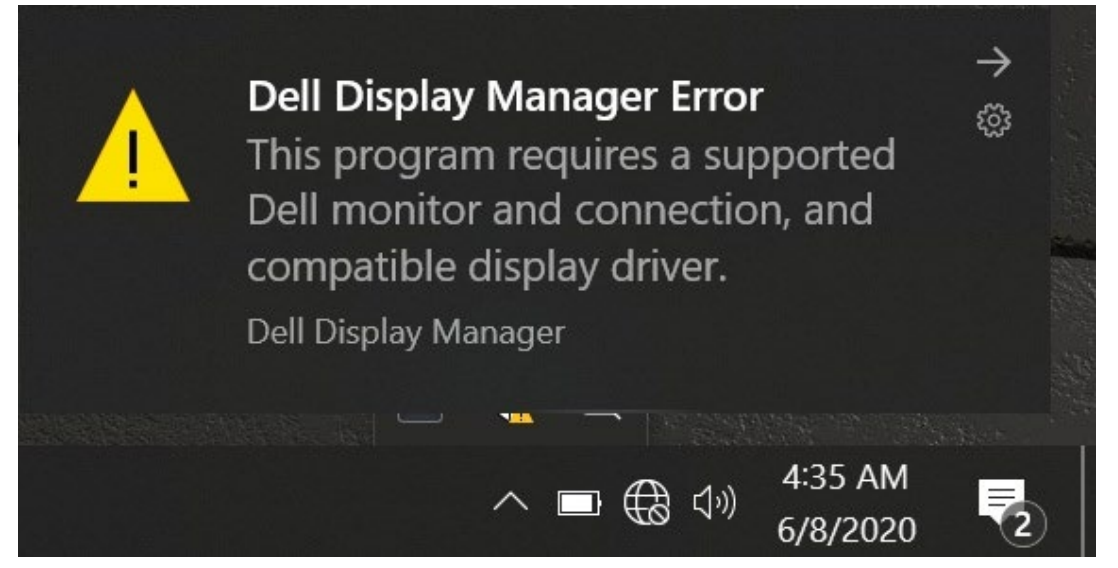

Upoštevajte, da DDM deluje le z monitorji blagovne znamke Dell.Če uporabljate monitorje drugih proizvajalcev, jih DDM ne podpira.

Če DDM ne more zaznati in / ali komunicirati s podprtim monitorjem Dell, upoštevajte spodnje ukrepe za odpravljanje težav

- **1.** Poskrbite, da je video kabel med monitorjem in računalnikom pravilno priključen. Prepričajte se, da so priključki trdno vstavljeni v položaj.
- **2.** Preverite OSD monitorja, da zagotovite, da je DDC/CI omogočen.
- **3.** Prepričajte se, da ste od prodajalca dobili pravi gonilnik grafične kartice (Intel, AMD, NVIDIA itd.). Grafični gonilnik je pogosto vzrok za napako DDM.
- **4.** Odstranite vse priključne postaje, podaljške kablov in pretvornike med monitorjem in grafičnim vmesnikom. Nekateri ceneni podaljški, vozlišča ali pretvorniki morda ne podpirajo DDC/CI na pravilen način in lahko zmotijo DDM.Posodobite gonilnik takšne naprave, če je na voljo najnovejša različica.
- **5.** Ponovno zaženite računalnik.

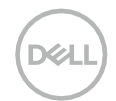

DDM morda ne bo deloval z naslednjimi monitorji:

- Modeli monitorjev Dell, ki so bili odpremljeni prej kot leta 2013 in D-serije monitorjev Dell. Za več informacij si oglejte spletno stran **[www.dell.com/support/monitors.](http://www.dell.com/support/monitors)**
- Igralni monitorji uporabljajo tehnologijo G-sync na podlagi Nvidia.
- Virtualni in brezžični prikazi ne podpirajo DDC/CI.
- Pri nekaterih zgodnjih modelih monitorjev DP 1.2 bo morda potrebno izklopiti MST/DP 1.2 z uporabo monitorja OSD.

Če je vaš računalnik povezan z internetom, boste pozvani k nadgradnji na novo različico DDM, ko bo le-ta na voljo. Priporočljivo je prenesti in namestiti najnovejšo aplikacijo DDM.

Prav tako lahko preverite novo različico tako, da z desnim klikom na ikono DDM pritisnete in držite tipko 'shift'.

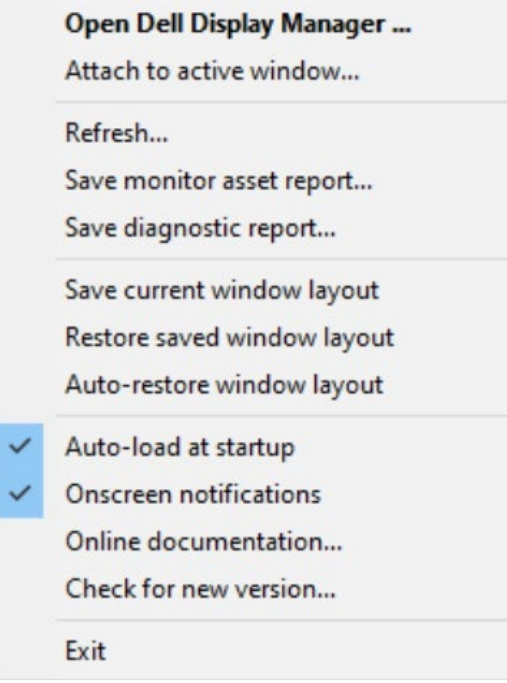

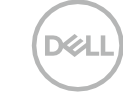